W celu wygenerowania listy studentów z dodatkowymi informacjami takimi jak numer albumu czy numer UID/NIU należy:

1. Po otwarciu w Wirtualnym Dziekanacie profilu Funkcje Wykładowcy wybrać zakładkę Zajęcia. Upewnić się że wyświetlona tabela dotyczy aktualnego roku akademickiego (pole wyboru Rok w Filtry na górze strony).

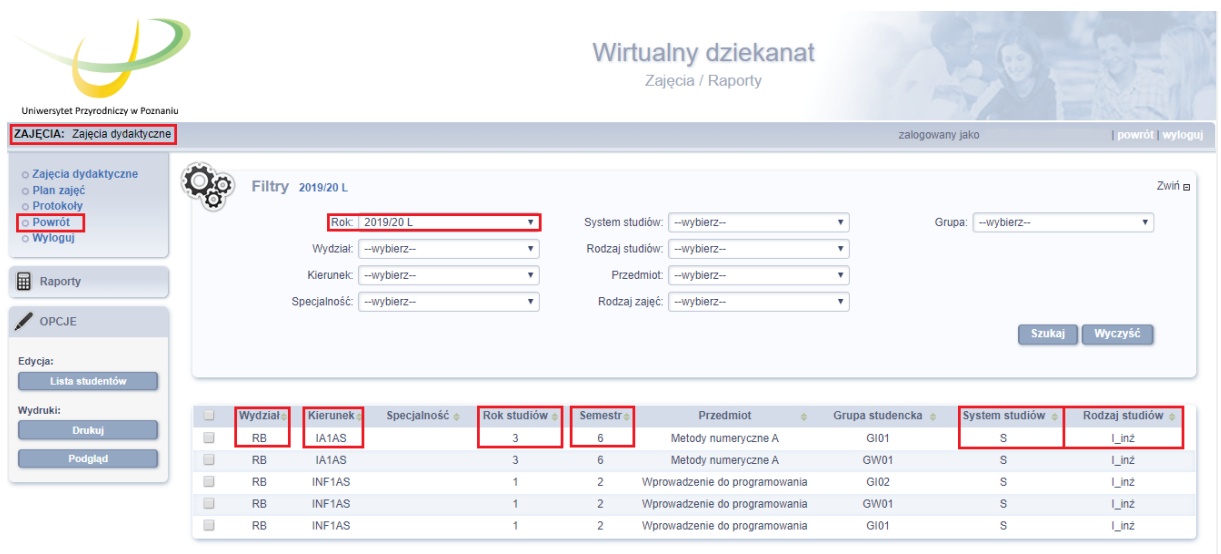

Zapisać/zapamiętać informację z tabeli takie jak: wydział, kierunek, rok studiów, semestr, system studiów, rodzaj studiów). Wybrać z menu po lewej stronie opcję Powrót by przejść do głównej strony profilu Funkcje Wykładowcy.

2. Na głównej stronie profilu Funkcje Wykładowcy z pośród zakładek na górze wybieramy opcję Wyszukiwanie. Wybieramy poszczególne opcje z filtrów wyszukiwania korzystając z już uzyskanych przed chwilą informacji. Wybór zatwierdzamy buttonem/przyciskiem Wyszukaj znajdującym się na dole pod Formularzem wyszukiwania. Przed zatwierdzeniem można wybrać takie opcje jak sposób sortowania wyników (np. wg nazwiska czy nr albumu) oraz ilość wyświetlanych jednocześnie wyników (20, 50, 100)

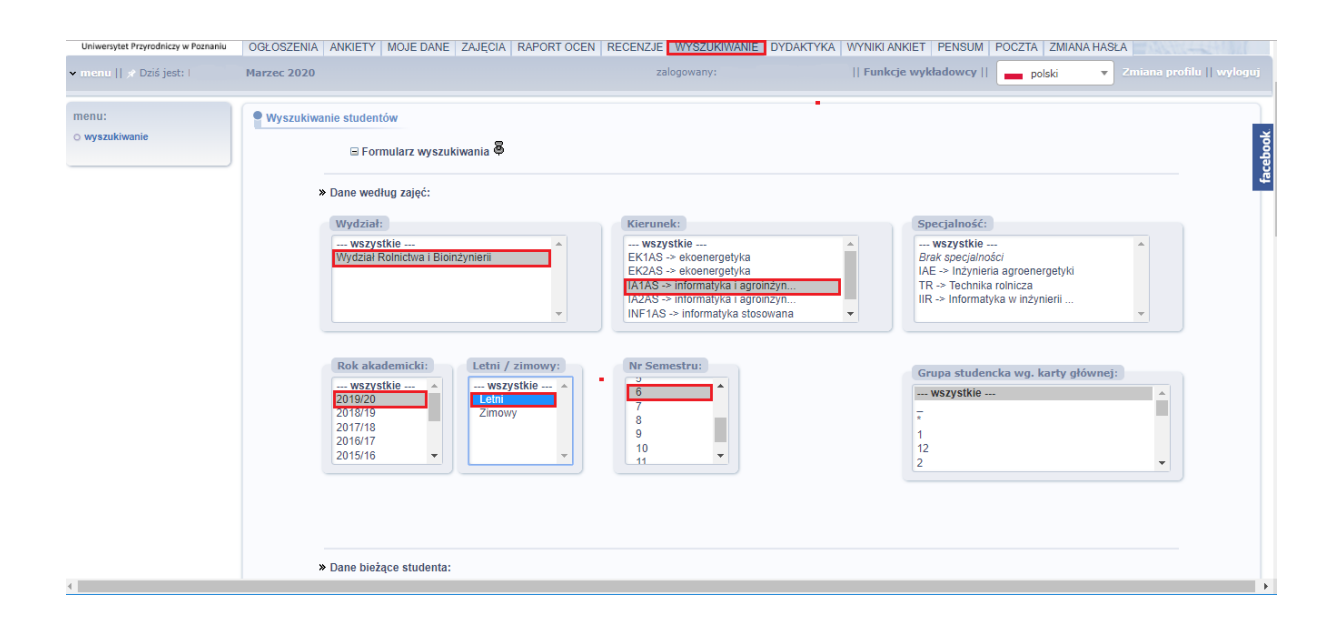

3. W ten sposób uzyskujemy listę studentów dotyczącą danej grupy wykładowej/labolatoryjnej wzbogaconej o dodatkowe pola Album, UID, System studiów, Rodzaj studiów, Rok, Semestr, Rok akademicki

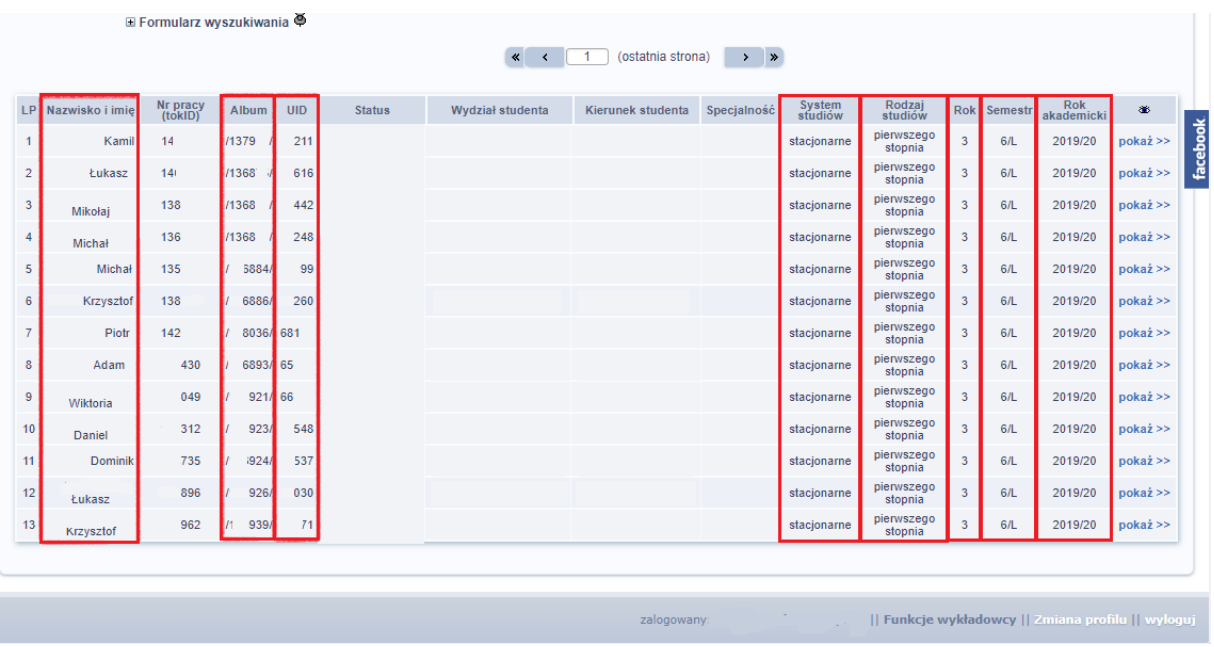

W celu dalszego przetwarzania otrzymanej listy można myszką zaznaczyć tabelę. Uruchomić z poziomu przeglądarki menu drukowania skrótem ctrl+P. W opcjach zaawansowanych drukowania (więcej opcji w Chrome) wybrać Opcje->Tylko zaznaczenie.

Drugą możliwością jest przetwarzanie danych w MS Excel lub innym arkuszu kalkulacyjnym.

Zaznaczamy wyniki tabeli za pomocą myszki. Klikając prawym klawiszem na zaznaczone pola z menu kontekstowego wybieramy Kopiuj. Uruchamiamy pusty arkusz kalkulacyjny. Mając ustawioną aktywną komórkę A1 korzystamy z skrótu ctrl+V.